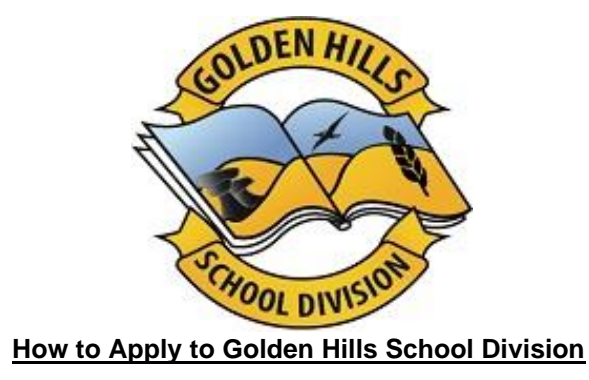

**STEP 1:** Visit<https://ghsd.simplication.com/WLSBLogin.aspx> and click on **Register** or **Link Account** if you have an existing account with a different employer.

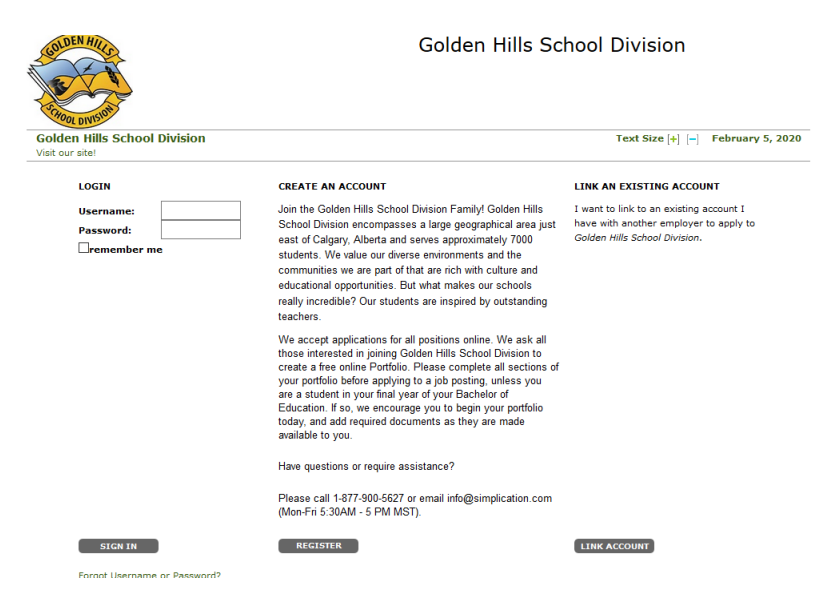

**STEP 2:** If you clicked 'Register', choose your position category (i.e. Teachers, Principals and Superintendents) from the drop-down menu. Fill in the registration page, such as creating a username, password (should be a login combination that you can easily remember) and personal information. Click **'Register'** to create your account.

*If you have an existing account with a different employer, you can select the 'Link Account' option.* 

**STEP 3**: When registration is complete, you are ready to complete your online **Portfolio** and apply to opportunities!

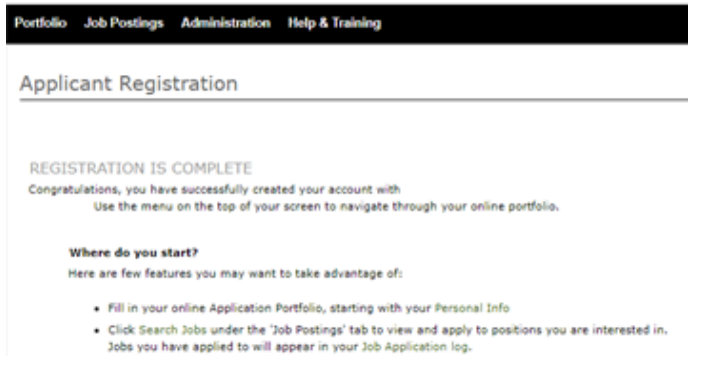

## **How Do I View & Apply to External Job Postings?**

For Questions call: 1-877-900-5627 **Ӏ** Email: [info@simplication.com](mailto:info@simplication.com) **Ӏ** M-F: 5:30 am – 5:00 pm

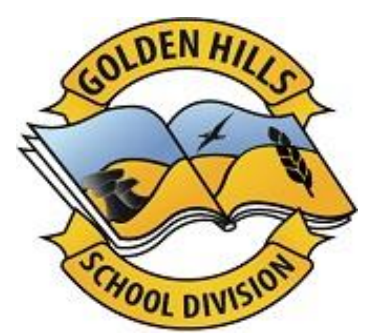

**STEP 1:** Log into your account via <https://ghsd.simplication.com/WLSBLogin.aspx>

**STEP 2:** Click **'Job Postings'** on the navigation bar and select **'Search Jobs'.**

**STEP 3:** Select the job posting title of the job that you would like to apply to and click the **'Apply'** button at the bottom of the page.

**NOTE:** Jobs that you have applied to successfully will appear in your **'Job Application Log'** in the **Job Postings** section

## **How Do I set up a Job Alert?**

**STEP 1:** Click **Search Jobs** under the **Job Postings** section in your [Golden](https://ghsd.simplication.com/WLSBLogin.aspx) Hills School Division account.

**STEP 2:** Enter a Job Alert name. You will find this option at the top-right of the page.

**STEP 3:** Click Create Alert.

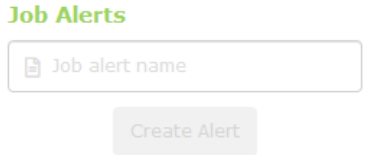

**STEP 4:** A Job Alert activation email will be sent to you. Please ensure to activate your Job Alert.

**STEP 5:** Access the **Manage Job Alerts** page under the **Job Postings** section to ensure that you've successfully activated your Job Alert.

## **My Username and/or Password Assistance**

**STEP 1:** If you forget your user name and password, visit<https://ghsd.simplication.com/WLSBLogin.aspx> click **'Forgot Username or Password?'**

**STEP 2:** Enter your email address you registered with and a password reset link will be sent by email.

## **Do you need further assistance?**

If you need help, please contact ApplytoEducation's Customer Care department at **1877 900 5627**.

You can also send an email to **[info@applytoeducation.com](mailto:info@applytoeducation.com)**

ApplyToEducation is available **Monday to Friday** between **5:30 am to 5:00 pm MST.**

You can also use the **'Help and Training'** section in your account for immediate assistance.

For Questions call: 1-877-900-5627 **Ӏ** Email: [info@simplication.com](mailto:info@simplication.com) **Ӏ** M-F: 5:30 am – 5:00 pm